## Northwestern | myHR Learn

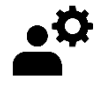

**Create a Review**

for admins

*Performance Excellence Job Aid* 

This job aid is for Performance Excellence Administrators, and shows how to create a performance review when one has not been assigned. *Note: new staff are automatically assigned a performance review within a week of being added to myHR. Staff with a start date on May 1 or later will not be assigned a review for the current performance year, and will be assigned one for the subsequent performance year.* 

**HOME** 

**ME** 

**MY TEAM** 

Login to myHR Learn at **[learn.northwestern.edu](http://learn.northwestern.edu/)**

- 1. From the Home page, click **ADMIN** along the purple menu bar.
- 2. Click on **PERFORMANCE** (on submenu) and then **MANAGE REVIEWS**.

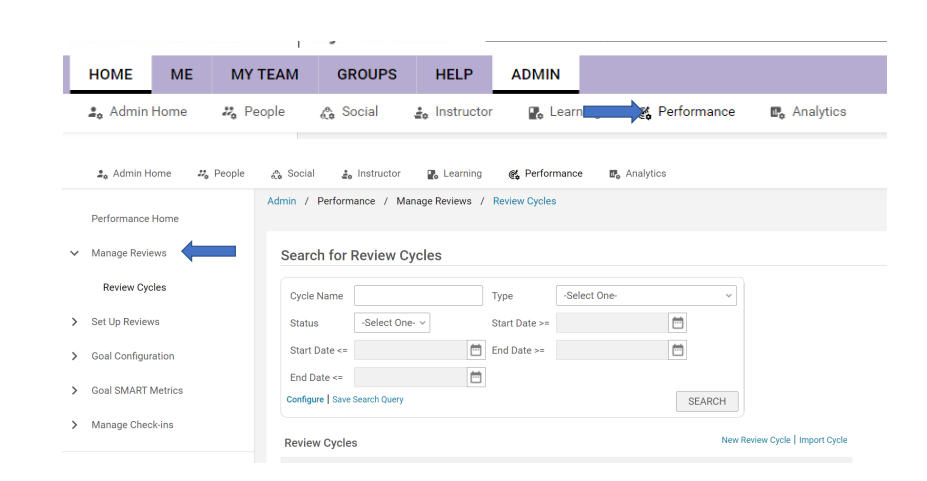

**GROUPS** 

нl

**ADMIN** 

3. You will now see "Search for Review Cycles." In the "Cycle Name" field, enter the current calendar year and click SEARCH.

## **Search for Review Cycles**

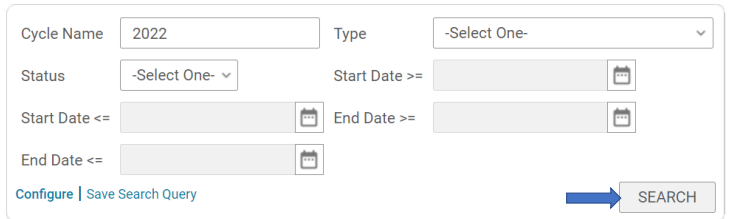

## myHR Learn Learning | Performance | Leadership

**4.** Find the current review cycle (based on Performance Year) and click the link to the right that says **MONITOR REVIEWS**.

> *Note: the next page often takes a long* time *to load.*

- 5. You will then come to a page that says Monitor Review Cycle:[20XX-20XX Performance Year] Click the link that says **CREATE REVIEWS**
- 6. A pop-up will appear. Select the performance year cycle for which you are creating the new review form. Search for the staff member by last name (recommended) or first and last name. Check the box next the staff member's name, and click SELECT.

 $\hat{\mathbf{m}}$ 

□

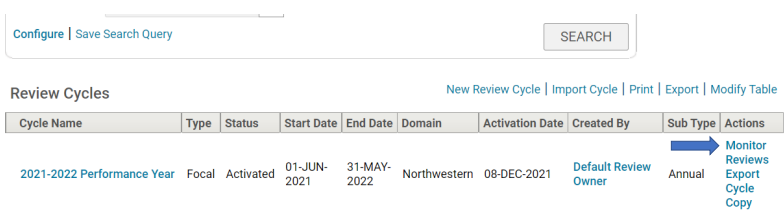

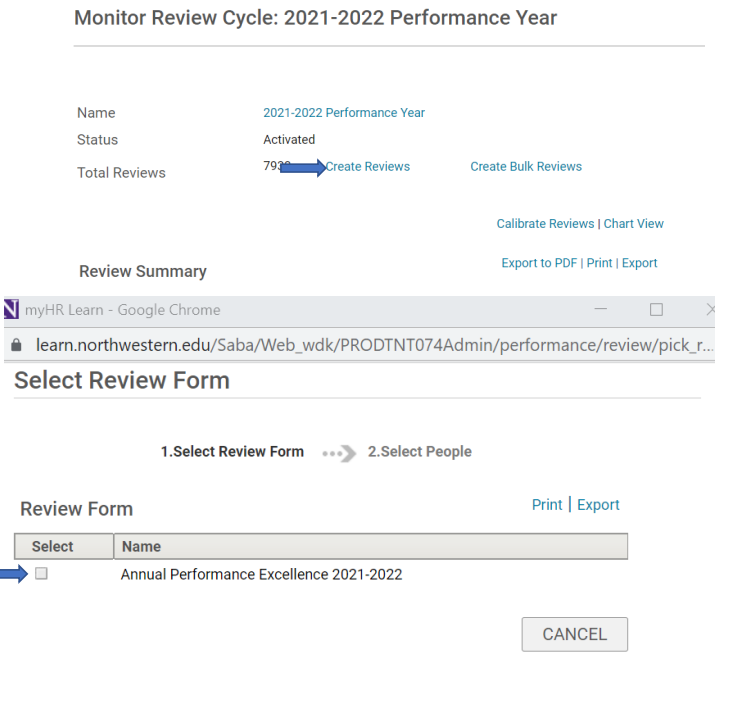

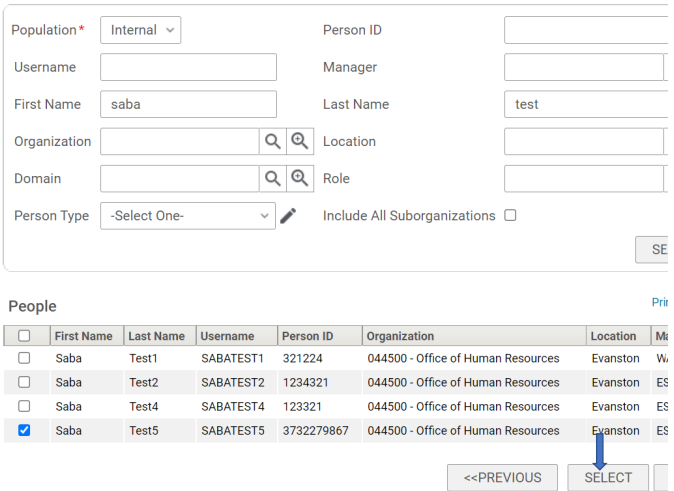

- 7. The pop-up will disappear, and you will be back on the "Monitor Review Cycle" page. In a few minutes (please be patient), the review will be automatically created.
- 8. To Verify if a review has been created, access the reviews through the Admin Panel and find the review in question and click View Details\*. \*Reference the Admin- [Access a](https://www.northwestern.edu/hr/documents/learning-performance/adminaccessareview.pdf)  [Review job aid](https://www.northwestern.edu/hr/documents/learning-performance/adminaccessareview.pdf) for help on accessing a performance review.

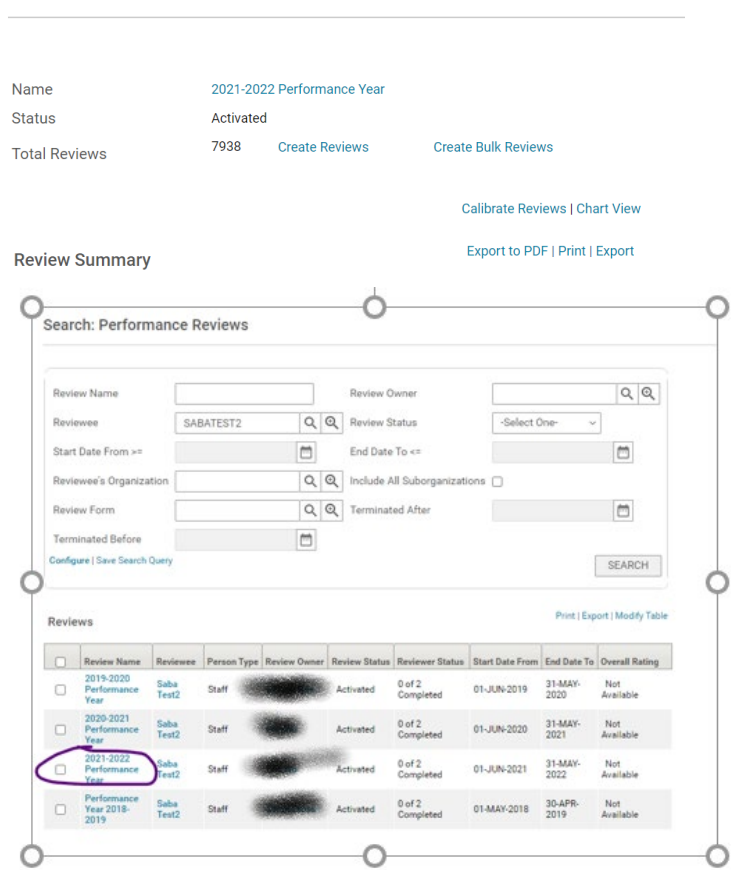

Monitor Review Cycle: 2021-2022 Performance Year

**Ready to login? [learn.northwestern.edu](http://learn.northwestern.edu/) Access additional tools and resources[: perform.northwestern.edu](http://perform.northwestern.edu/)**

**Help:** For policy and process questions, contact your unit's HR Administrator. For technical support: 847-491-4357 (1-HELP) or [consultant@northwestern.edu](mailto:consultant@northwestern.edu)